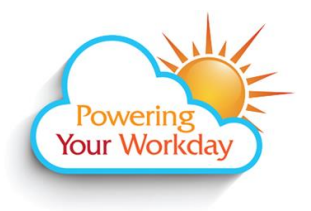

**Time Reporting - Approving Academic Hourly, NANCE, Classified Substitutes, Not for Credit, Professional Experts, Short Term, Students including Federal/CalWORKS Work Study**

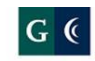

**GROSSMONT-CUYAMACA COMMUNITY COLLEGE DISTRICT** 

## **Approve Time -** Approving by end of day on Tuesday for the week prior's time is recommended.

From a computer:

- 1. Log into Workday. click **[here](https://www.myworkday.com/gcccd)** for the link to the site.
- 2. From the Home page, click the **Team Time** icon.

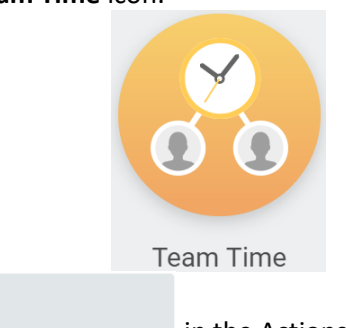

3. Select in the Actions section.

4. Click or type to change the **Date** to the Monday of the prior week.

**Review Time** 

5. If you prefer to approve groups of employees at a time, then you can deselect the **Review my direct reports only** checkbox, click on the Employee Type field and select the desired group of workers (e.g. Student to review all student workers, Temporary for all NANCE and non-academic workers, Adjunct for all Academic Hourlies, etc.)

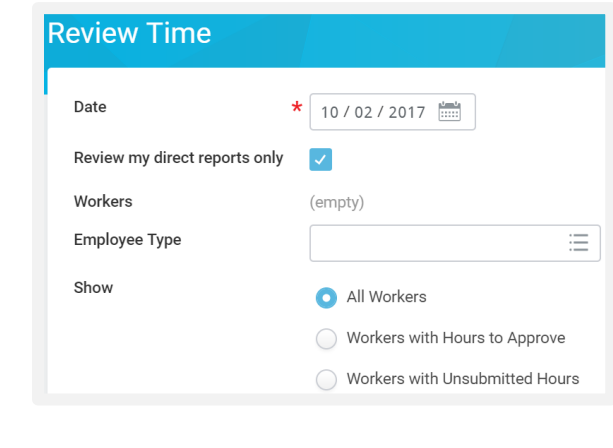

6. Click .

OK

- 7. All workers and their hours will display. This activity focuses on only the NANCE, Classified Substitutes, Students, Not for Credit, and Academic Hourly workers.
- 8. Yellow flags help identify potential problems for these types of workers.
	- a. If the flag is in the **Hours to Approve column** with a 0, that means that the worker forgot to enter their time into Workday.
	- b. If the flag is in the **Unsubmitted Hours column**, then that means the worker entered time but forgot to

**Submit** click .

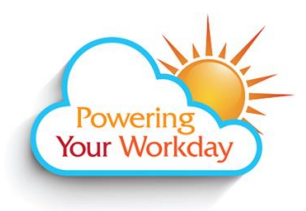

**Time Reporting - Approving Academic Hourly, NANCE, Classified Substitutes, Not for Credit, Professional Experts, Short Term, Students including Federal/CalWORKS Work Study**

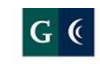

**GROSSMONT-CUYAMACA** COMMUNITY COLLEGE DISTRICT

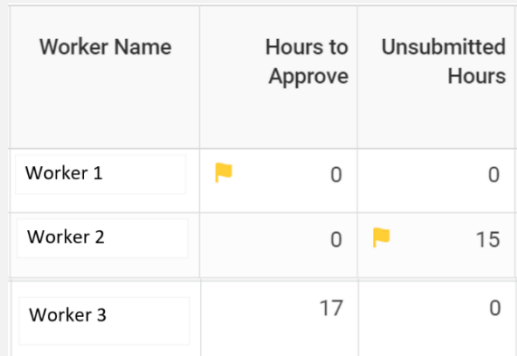

- 9. Reach out to the employee to fix their time. Employees are responsible for making corrections to their reported time if errors are made.
- 10. Once you are ready to approve, click the checkbox next to the worker's name or select the checkbox at the top of the table to "Select All".

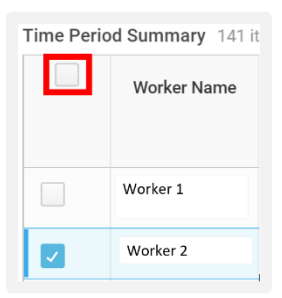

- 11. Click on the worker's name for more detail and to view all their submitted (or entered but not yet submitted) time for further review.
- 12. Workers with multiple jobs will need to be approved via the Manager's inbox. For tips and tricks, click **[here](https://intranet.gcccd.edu/workday/documents/training/Time-Approval-1.pdf)**.

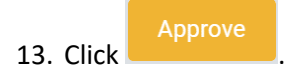